# **Gimp Dispense**

# Gli Strumenti di Selezione

Riprendiamo ad addentrarci nell'interfaccia di GIMP, prendiamo ora in considerazione il Pannello Strumenti e le Opzioni Strumento, ( come già anticipato nella precedente dispensa le opzioni variano a secondo dello strumento che viene adoperato), iniziamo con gli strumenti di selezione:

Tutti gli strumenti di selezione hanno delle opzioni in comune che sono:

Modalità: **III E**r Ch En

che permette di fare delle selezioni complesse, posizionandoci con il puntatore del mouse sopra una delle 4 icone ci viene spiegato in modo esauriente cosa si ottiene selezionandola.

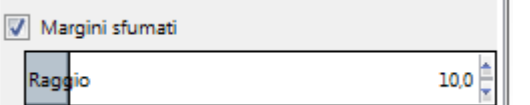

**CONSERVIE CONSENTE di effettuare delle selezioni con i margini sfumati a** seconda del raggio che impostiamo la selezione sarà più o meno sfumata

 $\sqrt{}$  Antialiasing Rende morbidi i bordi delle selezioni, ed è consigliato lasciarlo sempre spuntato.

## **Selezione Rettangolare**

Questa selezione serve ad effettuare selezioni rettangolari; Premendo il **Tasto CTRL** il punto iniziale diventa il centro, premendo il **Tasto SHIFT** (o Maiuscolo) blocca il rapporto tra altezza e larghezza realizzando una selezione quadrata.

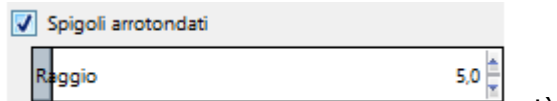

Più sotto nelle opzioni dello strumento troviamo

eseguire delle selezioni con gli spigoli arrotondati in base al valore che si darà al Raggio.

**Selezione Ellittica**

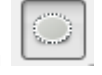

Questa selezione serve ad effettuare selezioni ovali; Premendo il **Tasto CTRL** il punto iniziale diventa il centro, premendo il **Tasto SHIFT** (o Maiuscolo) blocca il rapporto realizzando un cerchio perfetto.

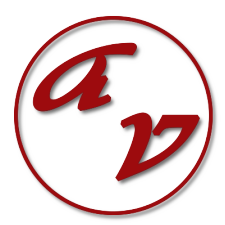

#### **Selezione a mano libera (o Lazo)**

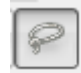

Questa selezione è usata per selezioni non geometriche; Se si dovesse selezionare una forma pentagonale, esagonale, ottagonale sarà sufficiente cliccarne uno alla volta tutti i vertici, ed i punti vengono uniti da linee rette.

**Tenendo premuto il tasto sinistro del mouse** è possibile procedere a mano libera per seguire, ad esempio, i bordi di una figura che non abbia linee rette.

Il **Tasto CTRL** permette di effettuare la selezione di linee rette con "angoli" di 15°. Poi per concludere la sezione basta fare doppio click con il tasto sinistro del mouse.

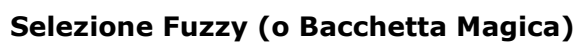

La bacchetta Magica permette di selezionare aree di colore simile.

 $15,0$ 

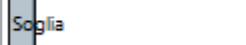

Consente di impostare la soglia in cui i colori vengono

considerati simili.

**Selezione per colore**

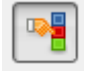

Strumento simile alla Bacchetta Magica di cui sopra, con la differenza che prende in esame tutti i colori dell'immagine anche se non sono adiacenti.

### **Forbice Intelligente**

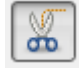

Questo strumento è simile allo strumento **Lazo,** ma a differenza di esso lo strumento **Forbice Intelligente** è in grado di eseguire selezioni di bordi che presentano una serie irregolare di sporgenze e rientranze in maniera automatica.

#### **Selezione Primo Piano**

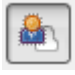

Questo strumento seleziona una regione dell'immagine contenente soggetti in primo piano in questo modo:

1. Selezionare approssimativamente l'immagine di primo piano che si desidera estrarre. Quando si usa questo strumento, il puntatore diventa come l'icona del lazo, e funziona come lo strumento di selezione a mano libera. È importante cercare di essere il più precisi possibile. Non appena si rilascia il pulsante, la parte non selezionata dell'immagine diventa blu scuro. Ricordarsi di chiudere sempre la selezione altrimenti verrà chiusa automaticamente da una linea retta. Dopodiché il puntatore del mouse si trasforma nel pennello per attuare il passo successivo.

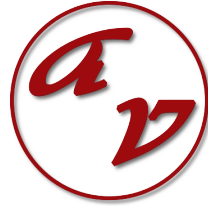

- 2. Ora bisogna disegnare una linea continua attraverso l'immagine di primo piano: usando il pennello, (ricordarsi di variare la dimensione agendo nel pannello "Opzioni dello strumento"), andando sopra ai colori del particolare che abbiamo selezionato. esso colore come primo piano. Bisogna fare molta attenzione a non dipingere punti dello sfondo.
- 3. Quando viene rilasciato il pulsante del mouse, si vedranno tutte le aree che non sono state selezionate diventare di un colore scuro. Per terminare l'operazione è necessario premere il tasto invio, così da ottenere la selezione desiderata.

Oltre che dal Pannello Strumenti, gli stessi si possono scegliere dal Menù **Strumenti/Selezioni.**

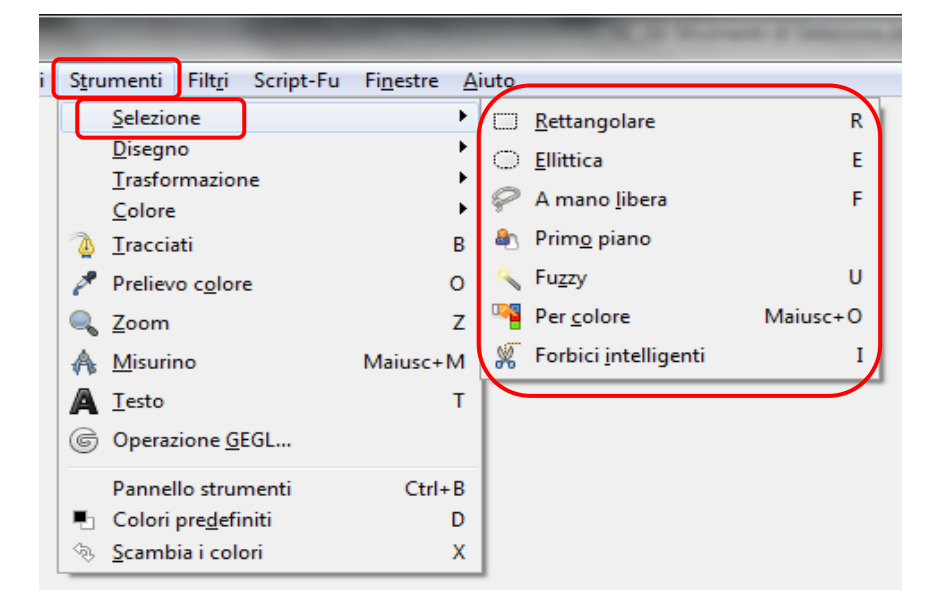

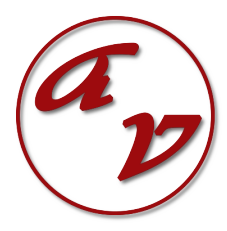